#### **รายการอ้างอิง**

- 1. พิษณุ เกริกอำไพสฺรกิจ. ระบบรหัส**ผ่าน**แบบ1ใช้ครังเดียวสำหรับระบบ**ยูนิก**ซ์. วิทยานิพนธ์ ปริญญามหาบัณฑิตภาควิชาวิศวกรรมศาสตร์ บัณฑิตวิทยาลัย จุฬาลงกรณ์มหาวิทยาลัย, 2538.
- 2. ราชบัณฑิตยสถาน. **ศัพท์คอมพิวเตอร์** ฉบับ**ราชบัณฑิตยสถาน.** กรุงเทพมหานคร : โรงพิมพ์ มหาจุฬาลงกรณราชวิทยาลัย, 2540.
- 3. Bruce Schneier. **Applied Cryptography Protocols, Algorithms and Source Code in C.** บ.ร.A. : John Wiley & Sons, Inc., 1994.
- 4. Charlie Kaufman, Radia Perlman, Mike Speciner. **Network Security Private Communication in a PUBLIC World.** New Jersey : Prentice-Hall, Inc., 1995.
- 5. Chris Hare, Karanjit Siyan. **Internet Firewalls and Network Security.** Indianapolis, U.S.A. ะ New Rider Publishing, 1996.
- 6. Larry J. Hughes, Jr. **Actually Usefull Internet Security Techniques.** Indianapolis, U.S.A. ะ New Rider Publishing, 1995.
- 7. William Stallings. **Cryptography and Network Security Principles and Practice.** New Jersey : Prentice Hall International, Inc., 1999.
- 8. David A. Curry. **UNIX Systems Programming.** CA : O'Reilly & Associates, Inc., 1996.
- 9. W. Richard Stevens. **UNIX Network Programming**. Singapore : Prentic-Hall International, Inc., 1994.

#### **ภาคผนวก ก.**

## **คู่มือการติดตงระบบ**

## **การติดตั้งโปรแกรมเอสเอสแอลอีเอวาย รุ่น 0.6.6 b**

ก.**1.1** บรรจุลง (download) โปรแกรมจาก ยูอาร์แอล (URL : Universal Resource Locator)

ftp://ftp.psv.uq.oz.au/pub/Crvpto/SSL/SSLeav-0.6.6b.tar.gz

ก. 1.2 ขยายออก (unpack) แฟ้มข้อมูล SSLeay-0.6.6b.tar.gz ด้วยคำสั่ง zcat และ tar คังนี \$ zcat SSLeay-0.6.6b.tar.gz | tar xvf -

ซึ่งจะได้แฟ้มข้อมูลที่ขยายออกมาทั้งหมดอยู่ภายใต้ไตเรกทรอรี "SSLeay-0.6.6b"

ก.1.3 กำหนดเห้นทางไดเรกทรอรีที่อ่านโปรแกรม "perl" เช่น ถ้าโปรแกรม "perl" เก็บอยู่ ที่ไดเรกทรอรี "/usr/bin" ให้คีย์คำสั่งดังนี้

ร perl util/perlpath.pl /usr/bin

ก.1.4 กำหนดตำแหน่งไดเรกทรอรีที่ใช้ลงโปรแกรม เช่น ถ้ากำหนดให้โปรแกรมเอสเอสแอล อีเอวายถูกเก็บอยู่ภายใต้ไดเรกทรอรี "/usr/local/ssl" ให้คีย์กำสั่งดังนี

ร perl util/ssldir.pl /usr/local/ssl

ก.1.5 สร้างลิงค์ไฟล์ (link file) ด้วยกำสั่ง \$ make -f Makefile.ssl links

ก.1.6 ปรับแต่งบทกำสั่ง (script) การแปลโปรแกรม (compile) ตามประเภทของระบบปฏิบัติ การและฮาร์ดแวร์ที่ใช้ ในที่นี้,ใช้ระบบปฏิบัติการลินุกซ์ ดังนั้นกำสั่งที่ใช้คือ

ร ./Configure 'linux -elf

### ก. 1.7 ทำการแปลโปรแกรม (compile) ตามขันตอนดังนี

- \$ make clear
- \$ make
- \$ make rehash
- ร make test

# ก.1.8 ติดตังโปรแกรมเอสเอสแอลณีอวาย โดยขันตอนนีจะต้องใช้**สิทธิ**ของ "root" ในการ ติดตั้ง

ร รน

# make install

### **ก.2 การสร้างชุดคีย์สาธารณะ**

ชุดคีย์สาธารณะจะถูกแยกออก 2 ส่วนคือ

- คยส่วนตัว (private key)
- ใบคำร้องขอใบรับรอง (request) ซึ่งจะประกอบด้วยชื่อผู้ขอใบรับรองและคีย์ สาธารณะของผู้ขอ

การสร้างชุดคีย์ตังกล่าวสามารถทำไต้ด้วยคำสั่ง "ssleay" ที่ไต้จากการติดตังโปรแกรม เอสเอสแอลอีเอวาย ตังนี้

\$ ssleay reg -new -keyout <keyfile.pem> -out <reqfile.pem>

### ความหมายของทางเลือก (options)

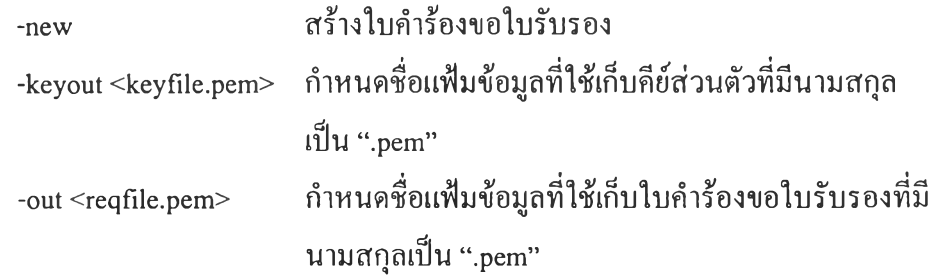

ชุดคีย์สาธารณะที่ได้เป็นชุดคีย์สาธารณะที่ใช้วิธีการเข้ารหัสแบบอาร์เอสเอ (RSA : Rivest, Shamir, and Adleman) โดยแฟ้มข้อมูลคีย์ส่วนตัวที่ได้จะถูกเก็บเป็นความลับด้วยการเข้ารหัสแบบดี อีเอส (DES : Data Encryption Standard) ส่วนใบคำร้องขอใบรับรองจะถูกส่งให้ผู้ออกใบรับรองทำ การลงลายเซ็นอิเล็กทรอนิกส์ออกเป็นใบรับรอง

## **ก.3 การติดตงระบบบริหารใบรับรองและออกใบรับรอง**

หลังจากการติดตังโปรแกรมเอสเอสแอลอีเอวายแล้ว เราจะได้ชุดโปรแกรมสำหรับบริหาร ใบรับรองขันพืนฐานมาพร้อมกัน ซึ่งชุดโปรแกรมตังกล่าวถูกติดตั้งลงบนเครื่องออกใบรับรอง โดย มีขั้นตอนดังนี้

ก.3.1 ติดตั้งชุดโปรแกรมบริหารใบรับรอง \$ CA .sh -newca คำสั่งนี้จะสร้างไดเรกทรอรีชื่อ "demoCA" ภายใต้ไดเรกทรอรีปีจจุบัน พร้อมติดตั้ง แฟ้มข้อมูลต่างๆ ที่ใช้ในการออกใบรับรอง

ก.3.2 สร้างคีย์ส่วนตัวและใบรับรองของผู้อกใบรับรอง ร ssleay req -new -X509 -keyout ./demoCA/private/cakey.pem -out ./demoCA/cacert.pem

ความหมายของทางเลือก (options)

-X509 กำหนดให้ใช้โครงสร้างการเก็บใบรับรองเป็นแบบ X509

คำสั่งนีจะสร้างแฟ้มข้อมูลคีย์ส่วนตัวของผู้ออกใบรับรอง ชื่อ "cakey.pem" ภายใต้ไดเรกทรอรี "./demoCA/private" และแฟ้มข้อมูลใบรับรองของผู้ออกใบรับรองชื่อ "cacert.pem" ภายใต้ไดเรกทรอรี "./demoCA"

### ก.3.3 การลงลายเซ็นอิเล็กทรอนิกส์บนใบคำร้องขอใบรับรอง

\$ ssleay ca -policy policy anything -out <certfile.pem> -infiles <reqfile.pem>

### ความหมายของทางเลือก (options)

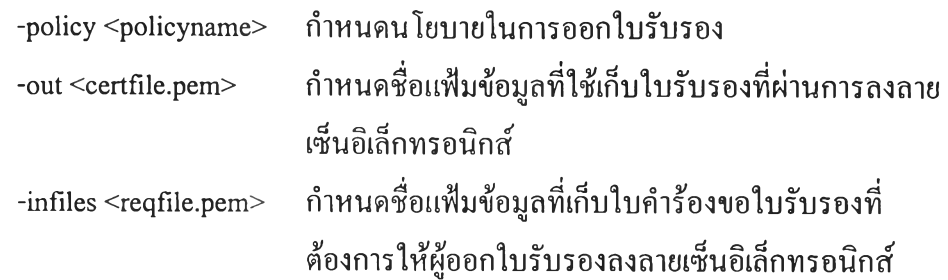

คำสั่งนีเป็นการนำเอาใบคำร้องขอใบรับรองมาลงลายเซ็นอิเล็กทรอนิกส์เพื่อสร้างเป็น ใบรับรอง

# **ก.4 การติดตั้งโปรแกรมให้บริการรหัสผ่านแบบ**ใช้**ครั้ง**เดียว

ก.4.1 สร้างแฟ้มข้อมูลค้าเริ่มต้น (default value file) ของผู้ให้บริการชื่อ "sslserv.conf' ภาย ใต้ไดเรกทรอรี "/etc" ดังแสดงในรูปที่ ก.1

serv\_port=4444

- ca\_path=/usr/home/anu/demoCA
- ca\_file=/usr/home/anu/demoCA/cacert.pem
- certify=/usr/home/anu/server/servcert.pem
- key\_file=/usr/home/anu/server/servkey.pem

cipher=RC4-MD5

 $depth = 0$ 

timeout=180

 $debug = 0$ 

รูปที่ ก.! ค่าเริ่มต้นของโปรแกรมให้บริการรหัสผ่านแบบใช้ครั้งเดียว

### ความหมายของค่าเริ่มต้น

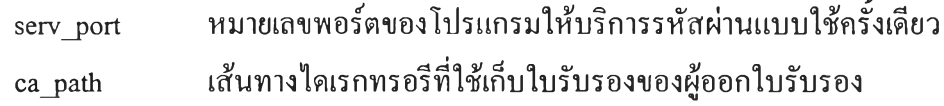

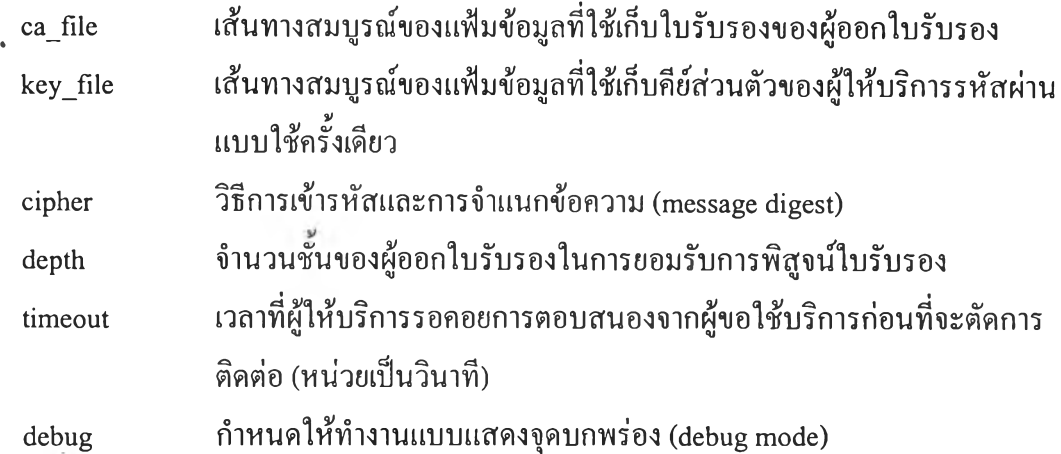

ก.4.2 ติดตั้งใบรับรองที่ผ่านการลงลายเซ็นอิเล็กทรอนิกส์จากผู้ออกใบรับรองและใบรับ รองของผู้ออกใบรับรองเองลงในชื่อแฟ้มข้อมูลและตำแหน่งไดเรกทรอรีตามที่กำหนดใน ค่าเริ่มตัน

ก.4.3 ติดตั้งโปรแกรม "otpserv" ภายใต้ไดเรกทรอรี "/usr/local/bin" หลังจากหันการสั่งให้ โปรแกรม "otpserv" ดำเนินงานสามารถทำไต้ 2 วิธี คือ

- สั่งให้ดำเนินงานภายใต้โปรแกรมเชลล์ (shell program)
- สั่งให้ดำเนินงานโดยอัตโนมัติด้วยการเพิ่มคำสั่งให้ดำเนินงาน โปรแกรม "otpserv" ในบทคำสั่งเริ่มต้นของยูนิกซ์ (rc script)

# **ก.ร การติดตั้งโปรแกรมขอใช้บริการรหัสผ่านแบบใช้ครั้งเดียว**

ก.5.1 สร้างแฟ้มข้อมูลค่าเริ่มต้น (defalut value file) ของผู้ขอใช้บริการชื่อ "sslcli.conf ' ภายใต้ไดเรกทรอรี "/etc"

serv\_ip=199.199.199.44

serv\_port=4444

serv\_subj=/C=TH/SP=Bangkok/O=Chulalongkorn University/OU=Computer Engineering

Department/CN=OTPserver

ca\_path=/usr/home/anu/client

ca\_file=/usr/home/anu/client/cacert.pem

cipher=

 $depth = 0$ 

timeout=300

 $debu g=0$ 

รูปที่ ก.2 ค่าเริ่มต้นของโปรแกรมขอใช้บริการรหัสผ่านแบบใช้ครั้งเสียว

ความหมายของค่าเริ่มต้น

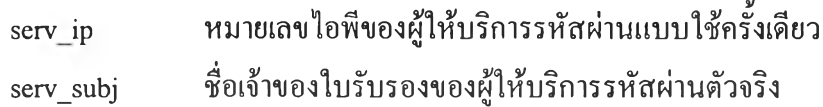

ก.5.2 ติดตั้งใบรับรองของผู้ออกใบรับรองลงในชื่อแฟ้มข้อมูลและตำแหน่งไดเรกทรอรีที่ กำหนดในค่าเริ่มต้น

ก.5.3 ติดตั้งโปรแกรม "otpcli" แทนที่โปรแกรม login ในไดเรกทรอรี "/bin"

#### **ภาคผนวก ข.**

# **คู่มือการใช้โปรแกรมบำรุงรักษาฐานข้อมูลรหัสผ่านแบบใช้ครั้งเดียว**

# **ข.! การเรียกโปรแกรมบำรุงรักษาฐานข้อมูล**

\$ java MainFrame -H 127.0.0.1

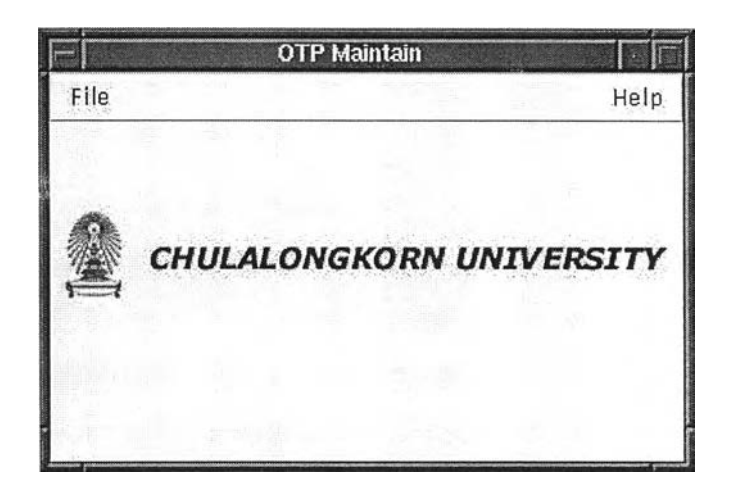

รูปที่ ข.! หน้าต่างหลักของโปรแกรมบำรุงรักษาฐานข้อมูลรหัสผ่าน

## **ข.2 การลงทะเบียนเครื่องแม่ข่ายยูนิกซ์**

- เลือกเมนู File -> Host จากหน้าต่างหลัก

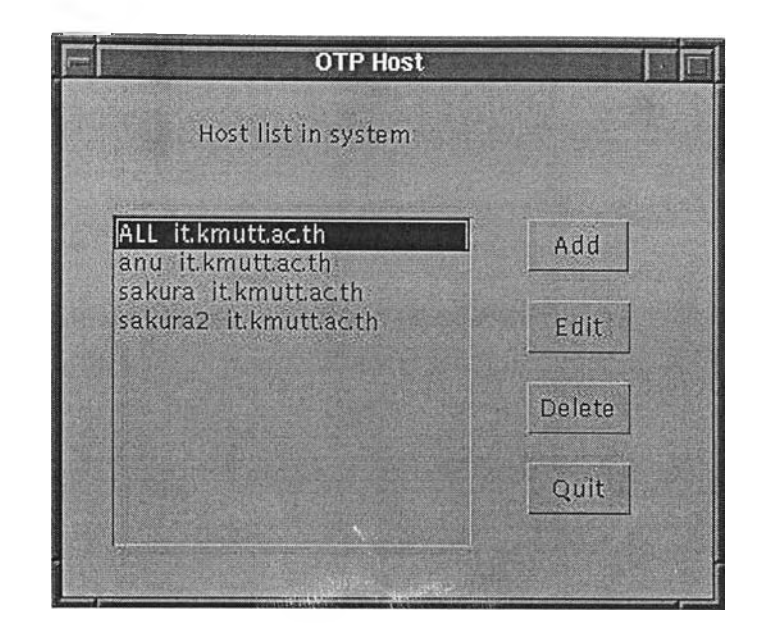

รูปที่ ข.2 หน้าต่างการลงทะเบียนเครื่องแม่ข่ายยูนิกซ์

# ข.2.1 การเพิ่มเครื่องแม่ข่ายยูนิกซ์ในระบบทะเบียน

- กดปม Add ในหน้าต่างการลงทะเบียนเครื่องแม่ข่ายยูนิกซ์ รูปที่ ข.2

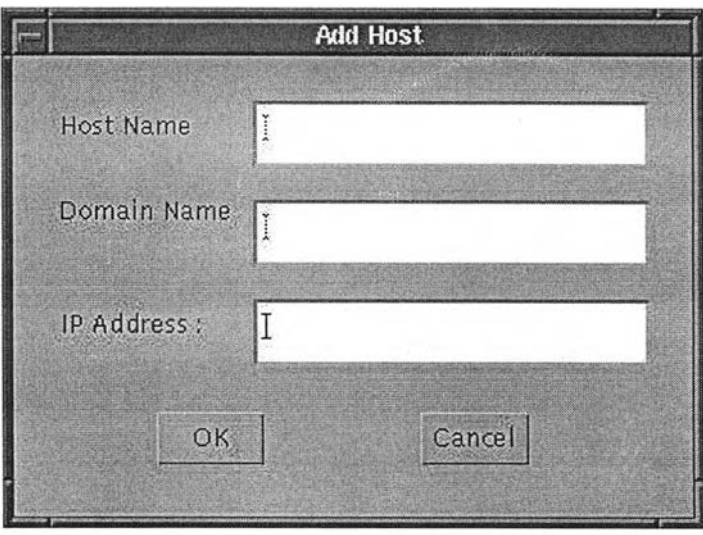

## ข.2.2 การแก้ไขข้อมูลเครื่องแม่ข่ายยูนิกซ์

- กดปม Edit ในหน้าต่างการลงทะเบียนเครื่องแม่ข่ายยูนิกซ์ รูปที่ ข

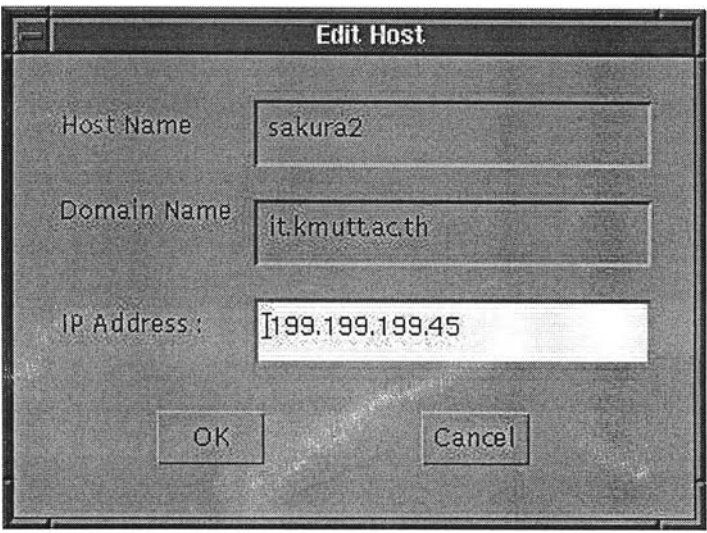

รูปที่ ข.4 หน้าต่างการแก!ขเครื่องแม่ข่ายยูนิกซ์

ข.2.3 การลบเครื่องแม่ข่ายยูนิกซ์ออกจากระบบทะเบียน

ในหน้าต่างการลงทะเบียนเครื่องแม่ข่ายยูนิกซ์ รูปที่ ข.2

- เลือกรายการเครื่องแม่ข่ายที่ต้องการลบ
- กดปม Delete

## **การจัดการ'ข้อมูลบัญชืผูใช้**

 $-$  เลือกเมนู File  $\rightarrow$  User ในหน้าต่างหลัก รูปที่ ข.1

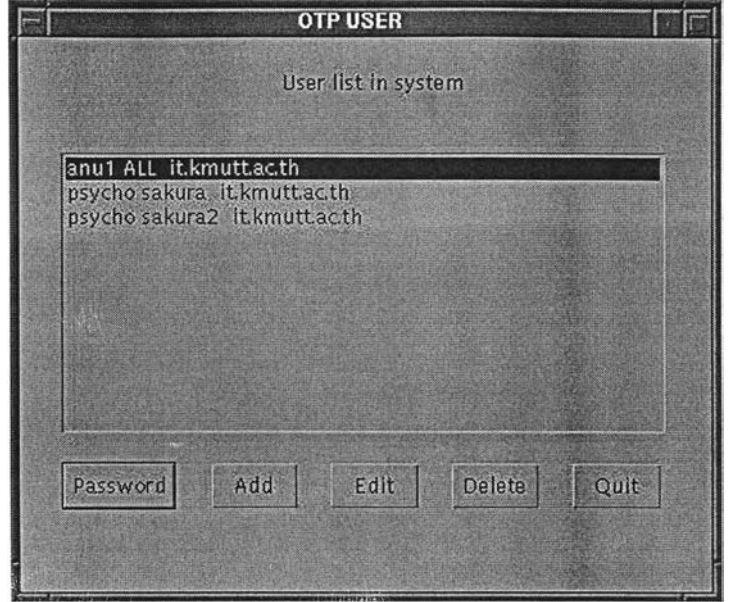

รูปที่ ข.ร หน้าต่างการจัดการข้อมูลบัญชีผู้!ข้

# ข.ร.1 การเพิ่มข้อมูลบัญชีผู้ใช้

ù.

- กดป่ม Add ในหน้าต่างการจัดการข้อมูลบัญชีผู้ใข้ รูปที่ ข.ร

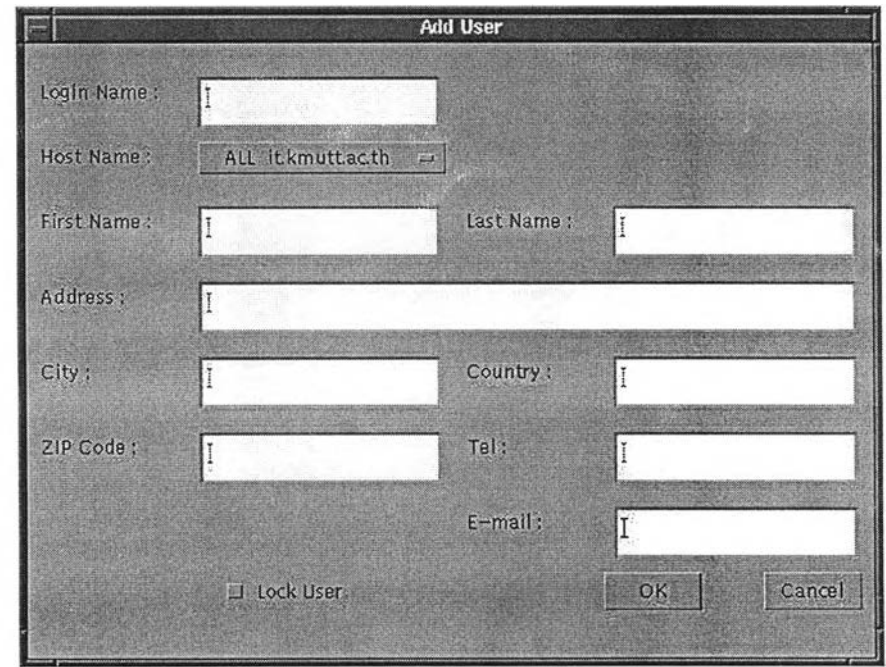

รูป ี่ ข.6 หน้าต่างการเพิ่มข้อมูลบัญชีผู้!ช้

### ข.3.2 การแก้ไขข้อมูลบัญชีผู้ใช้

 $\rightarrow$ 

 $-$  กดปุ่ม Edit ในหน้าต่างการจัดการข้อมูลบัญชีผู้ใช้ รูปที่ ข.5

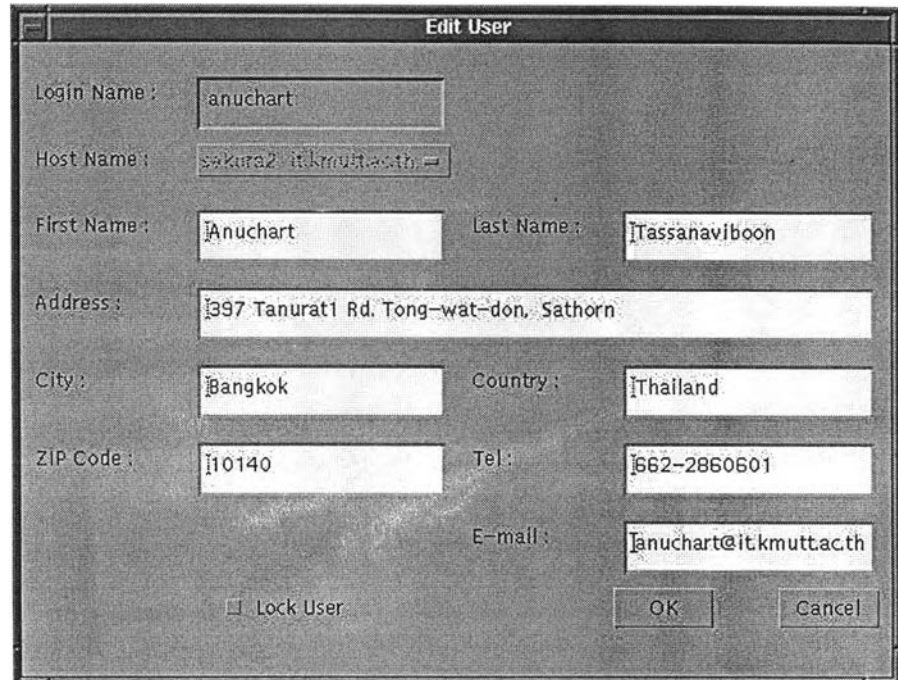

### รูปที่ ข.7 หน้าต่างการแก้ไขข้อมูลบัญชีผู้ใช้

ข.3.3 การลบข้อมูลบัญชีผู้ใช้

ในหน้าต่างการจัดการข้อมูลบัญชีผู้ใช้ รูปที่ ข.ร

- เลือกรายการบัญชีผู้ใช้ที่ต้องการลบ
- กดปม Delete

### ข.3.4 การจัดการข้อมูลรหัสผ่านของผู้ใช้

ในหน้าต่างการจัดการข้อมูลบัญชีผู้ใช้ รูปที่ ข.5

- เลือกรายการบัญชีผู้ใช้ที่ต้องการ
- กดปุ่ม Password

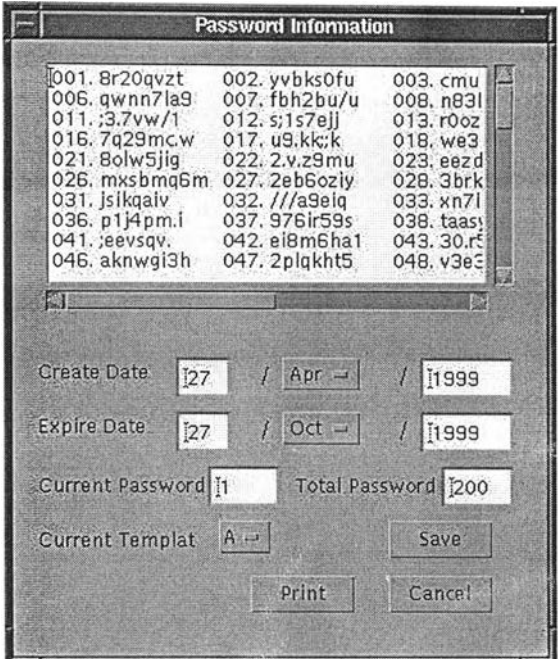

รูปที่ ข.ร หน้าต่างการจัดการข้อมูลรหัสผ่าน

- ข.3.4.1 การพิมพ์ใบรายงานรหัสผ่าน
	- กดปุฆ Print ในหน้าต่างการจัดการข้อมูลรหัสผ่าน รูปที่ ข.8

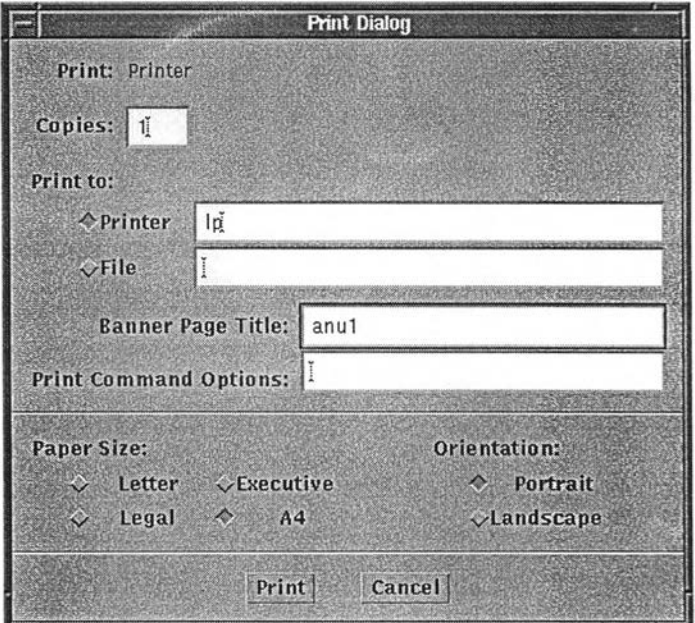

รูปที่ ข.9 หน้าต่างการพิมพ์ใบรายงานรหัสผ่าน

# **ประวัติผู้วิจัย**

นาย อนุชาติ ทัศนวิบูลย์ เกิดเมื่อวันที่ 23 สิงหาคม พ.ศ. 2507 จังหวัดกรุงเทพมหานคร สำเร็จการศึกษาปริญญาตรีวิศวกรรมศาสดรบัณฑิต (วิศวกรรมไฟฟ้า) คณะวิศวกรรมศาสตร์ จากสถาบันเทคโนโลยีพระจอมเกล้าธนบุรี เมื่อปีการศึกษา 2531 และเข้าศึกษาต่อในหลักสูตร วิทยาศาสตรมหาบัณฑิต ที่จุฬาลงกรณ์มหาวิทยาลัย เมื่อ พ.ศ. 2538 ปีจจุบันทำงานที่ มหาวิทยาลัยเทคโนโลยีพระจอมเกล้าธนบุรี

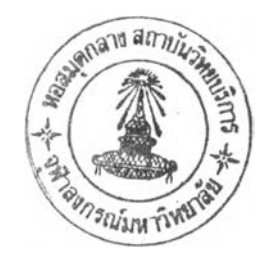